# DSCP-Einstellungen für den RV130 und den RV130W

### Ziel

Differentiated Services Code Point (DSCP) wird verwendet, um Netzwerkverkehr zu klassifizieren und Pakete durch Markierung mit DSCP-Codes im IP-Header-Feld mit unterschiedlichen Servicelevels zu versehen. Die DSCP-Einstellungen bestimmen, wie die DSCP-Werte Quality of Service (QoS) zugeordnet werden, einer Methode zur Verwaltung von Prioritätsstufen des Datenverkehrs in einem Netzwerk. Das Netzwerk versucht, eine bestimmte Art von Dienst auf der Grundlage der durch die einzelnen Pakete angegebenen QoS bereitzustellen. DSCP wird auch für verschiedene geschäftskritische Anwendungen und für die End-to-End-QoS verwendet. In der Regel eignen sich Differentiated Services für aggregierte Datenflüsse, da sie eine relativ grobe Klassifizierung des Datenverkehrs durchführen. Über DSCP kann der Router die Prioritätsbits im ToS-Oktett (Type of Service) verwenden, um den Datenverkehr gegenüber QoS in Layer 3 zu priorisieren.

In diesem Dokument wird erläutert, wie Sie die DSCP-Einstellungen auf den Routern RV130 und RV130W konfigurieren.

## Unterstützte Geräte

•RV130

・ RV130W

#### Konfigurieren der DSCP-Einstellungen

Schritt 1: Melden Sie sich beim Webkonfigurationsprogramm an, und wählen Sie QoS > DSCP Settings. Die Seite DSCP Settings (DSCP-Einstellungen) wird geöffnet:

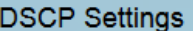

DSCP Value to Traffic Forwarding Queue (1:lowest -> 3:highest priority ) Mapping

Set Port to DSCP mode in the QoS Port-based Settings page

© Collapse to view RFC values only

C Expand to view all DSCP Values

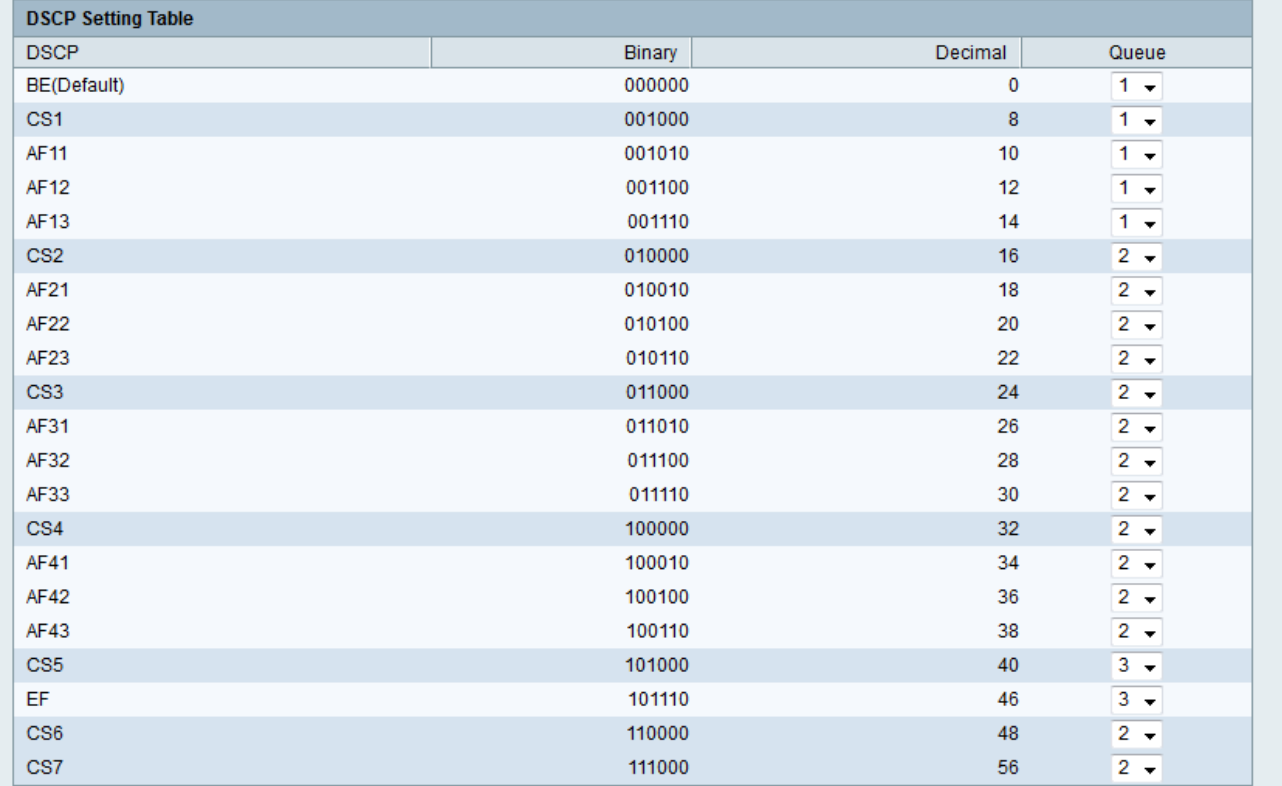

Anmerkung: Damit spätere Änderungen wirksam werden, muss für den Port, auf den die DSCP-Einstellungen angewendet werden sollen, der Vertrauensmodus auf den DSCP-Modus festgelegt werden. Wenn Sie den Port nicht auf den DSCP-Modus eingestellt haben, klicken Sie auf die Seite "QoS Port-based Settings". Weitere Informationen finden Sie im Artikel "QoS Port Based Settings on the RV130 and RV130W" (QoS-portbasierte Einstellungen für den RV130 und den RV130W).

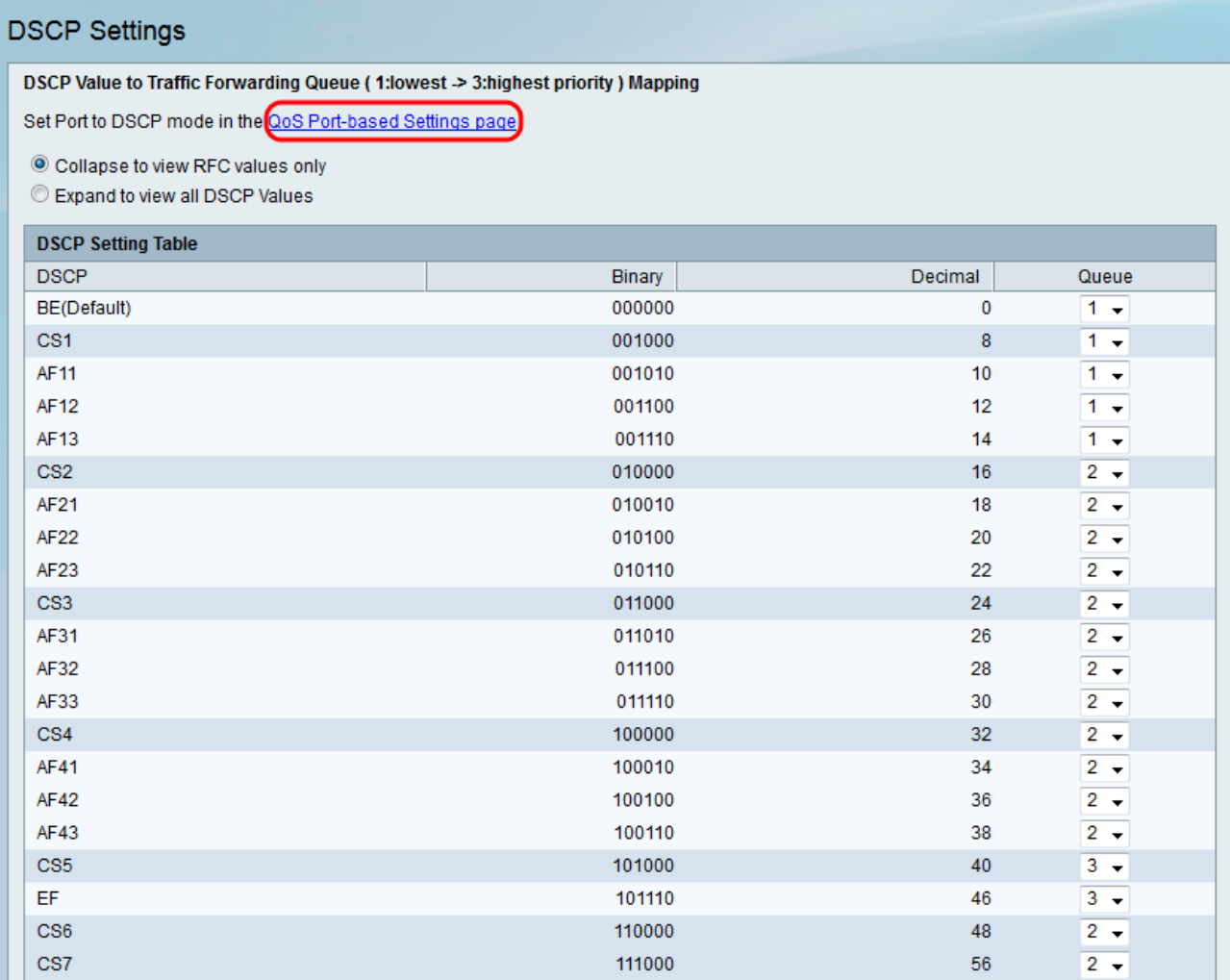

Schritt 2: Klicken Sie auf das Optionsfeld Erweitern, um alle DSCP-Werte anzuzeigen, um alle DSCP-Werte aufzulisten, anstatt nur RFC-Werte in der Tabelle mit den DSCP-Einstellungen aufzulisten.

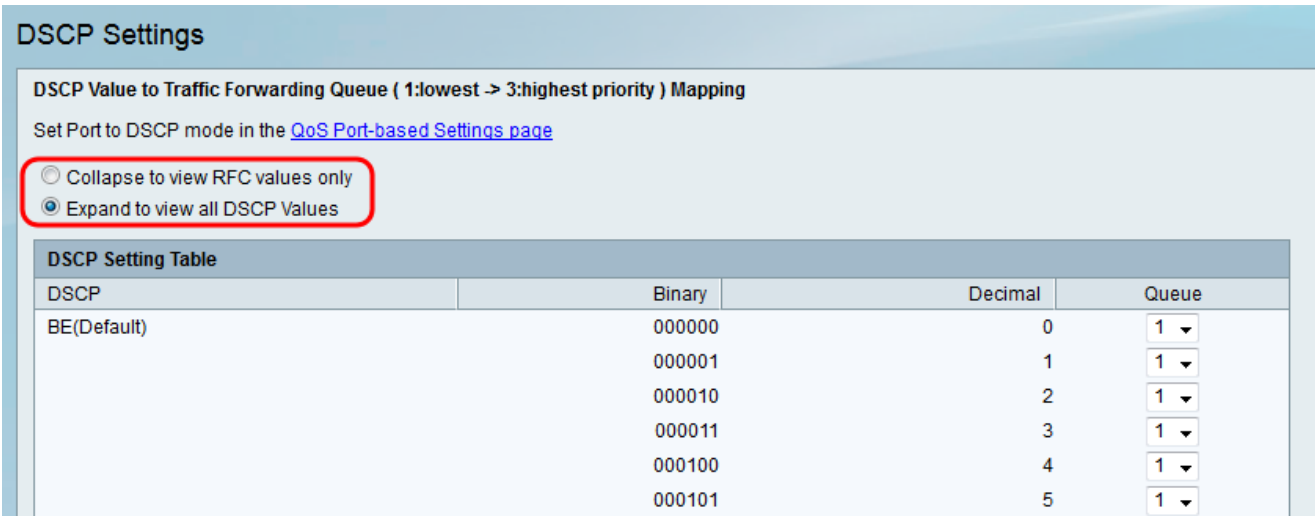

Anmerkung: Die RFC-Werte stellen die empfohlene Beziehung zwischen Dienstklassen und der DSCP-Zuweisung dar.

Schritt 3: Wählen Sie für jeden DSCP-Wert in der Tabelle mit DSCP-Einstellungen eine Prioritätsebene aus der Dropdown-Liste Warteschlange. Dadurch wird der DSCP-Wert der ausgewählten QoS-Warteschlange zugeordnet.

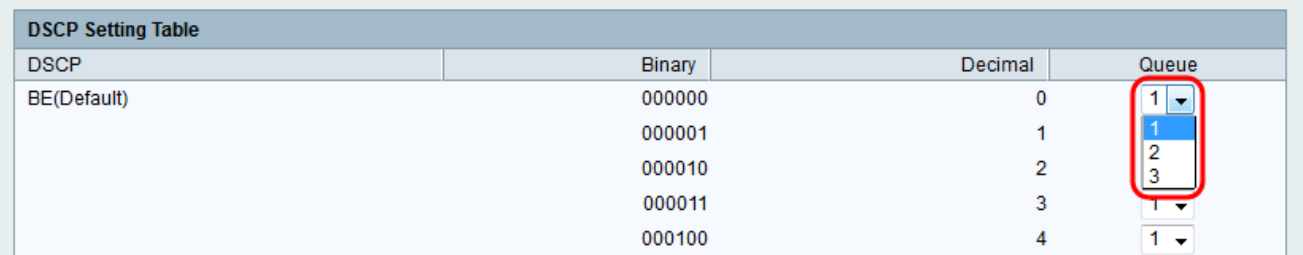

**Anmerkung:** Es stehen drei Werte zur Verfügung, die die Prioritätsebene angeben. Höhere Zahlen bedeuten höhere Prioritätsstufen.

Schritt 4: Klicken Sie auf Speichern, um die Änderungen zu übernehmen.

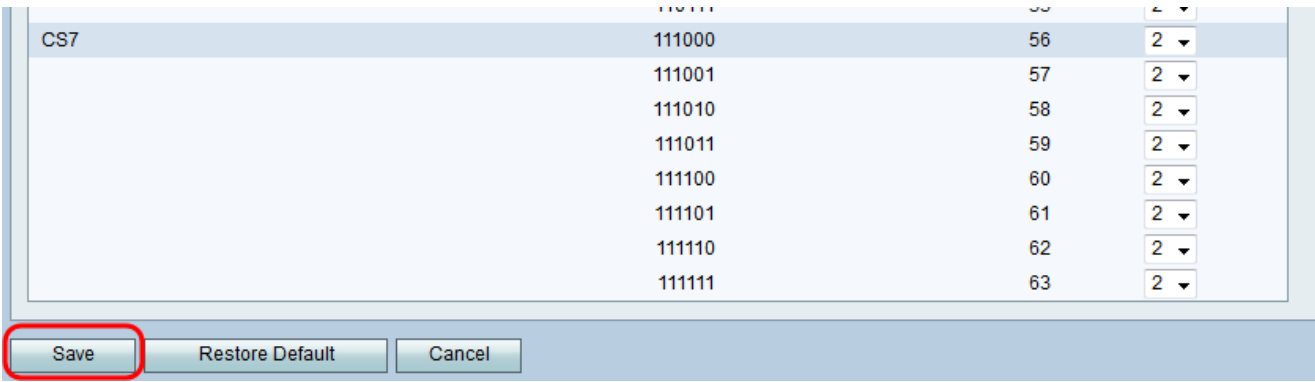

#### Informationen zu dieser Übersetzung

Cisco hat dieses Dokument maschinell übersetzen und von einem menschlichen Übersetzer editieren und korrigieren lassen, um unseren Benutzern auf der ganzen Welt Support-Inhalte in ihrer eigenen Sprache zu bieten. Bitte beachten Sie, dass selbst die beste maschinelle Übersetzung nicht so genau ist wie eine von einem professionellen Übersetzer angefertigte. Cisco Systems, Inc. übernimmt keine Haftung für die Richtigkeit dieser Übersetzungen und empfiehlt, immer das englische Originaldokument (siehe bereitgestellter Link) heranzuziehen.